## How to add ore edit images to the PICTURE GALLERY

1) Website Administration →Add or remove a picture to the PICTURE GALLERY:

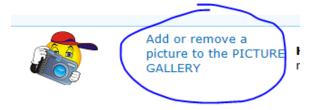

2) Click on the "+ Add new item"

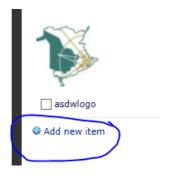

3) If you're just going to upload a single file, click on "Browse" and select the file. But if you are going to Upload Multiple Files, clickon Upload multiple files:

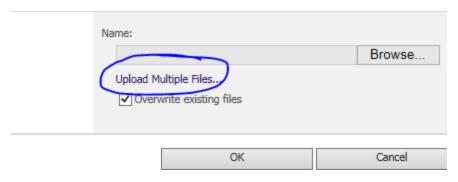

4) Browse for files instead

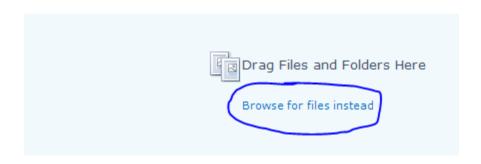

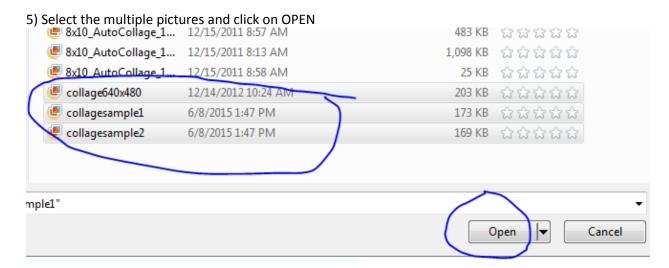

6) If you would like to organize your pictures you can click on "Open With Explorer" and make folders, cut & paste, etc...

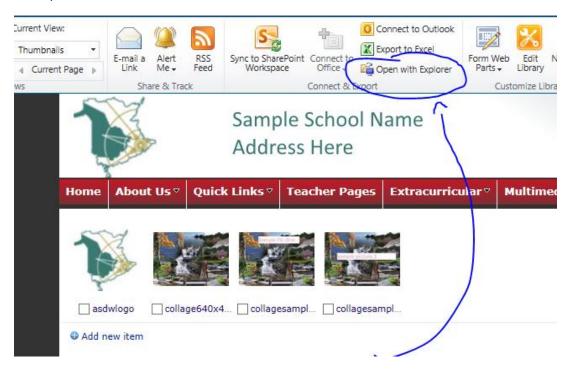

7) To delete multiple pictures, place checkmarks on the pictures and click on DELETE

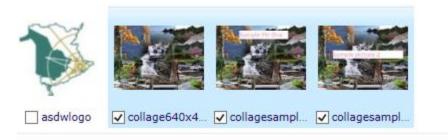

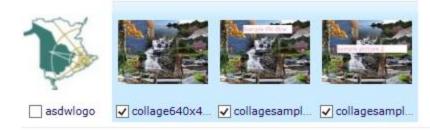